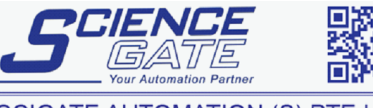

**SCIGATE AUTOMATION (S) PTE LTD** No.1 Bukit Batok Street 22 #01-01 Singapore 659592 Tel: (65) 6561 0488 Fax: (65) 6562 0588 Email: sales@scigate.com.sq Web: www.scigate.com.sq Business Hours: Monday - Friday 8.30am - 6.15pm

world leaders in the art of linear measurement

## **SI7500 Loading and Saving Settings and Parts**

Plug a USB flash memory stick into the SI7500's USB port. If loading an existing Settings or Part file onto the SI7500, ensure it is mounted onto the memory stick's root directory.

I Turn on the unit and enter the setup menu.

Select the Supervisor screen and enter the supervisor password.

**Press Finish twice to exit the Setup menu.** 

Re-enter the Supervisor screen in the Setup menu.

Select the Supervisor password field and press the softkey below the "Load.." or "Save.." option.

Select the desired data type to save or load by pressing the softkey below the displayed options.

Follow the on-screen prompts to finalise the data

transfer.

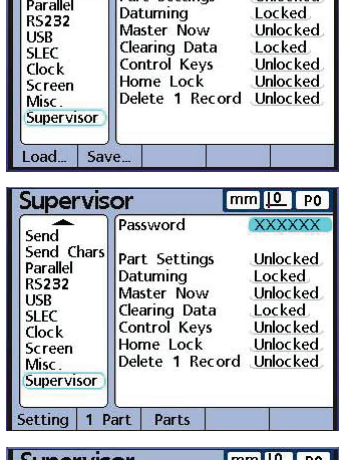

Supervisor

Send Send<br>
Send<br>
Parallel<br>
RS232

**USB** 

 $SEC$ 

Password

Part Settings

Password XX) She you sure you want to save<br>Plyour settings to the file<br>Listings.bin? Home Lock Unlocked cked

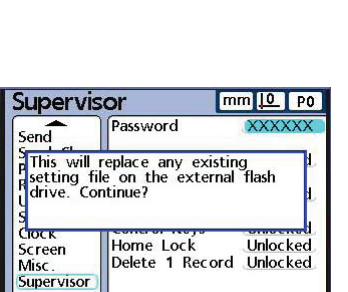

No

 $\sqrt{PQ}$ 

-kec

Done! Press "OK" to exit to the setup menu.

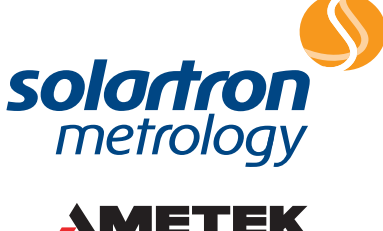

ULTRA PRECISION TECHNOLOGIES

Application Note 502861 Issue 1

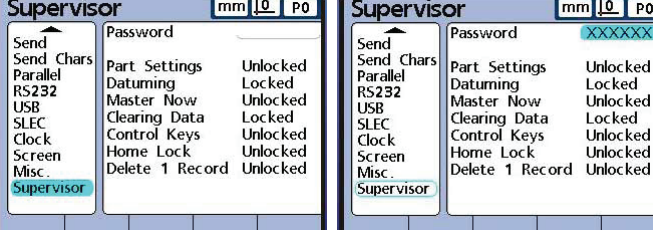

 $mm 10 P$ 

**Unlocked** 

Locked Unlocked

Locked

Unlocked

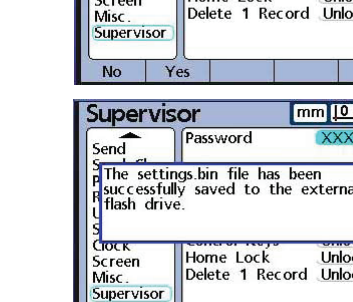

OK Solartron pursues a policy of continuous development. Specifications in this document may therefore be changed without notice.